# **Acceso a la aplicación de Organizaciones de Voluntariado de Protección Civil (Y32)**

En la aplicación de organizaciones existe un perfil de usuario/a que permite administrar los datos de su organización y de las personas que pertenecen a la misma.

Para realizar esto se debe acceder a la aplicación mediante un medio de identificación electrónica para que sea identificado.

Los pasos para acceder son los siguientes:

**1.** Se accede a la aplicación desde la dirección:

<https://www.interior.ejgv.euskadi.eus/y32aVoluntariosWar/inicio>

**2.** Al acceder solicita identificación electrónica.

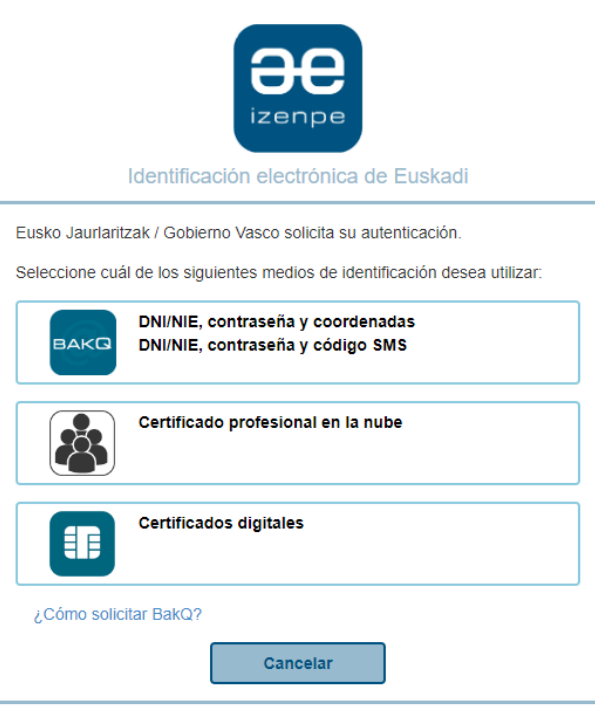

**3.** Se valida la identificación y se muestra una línea con la organización que se puede administrar.

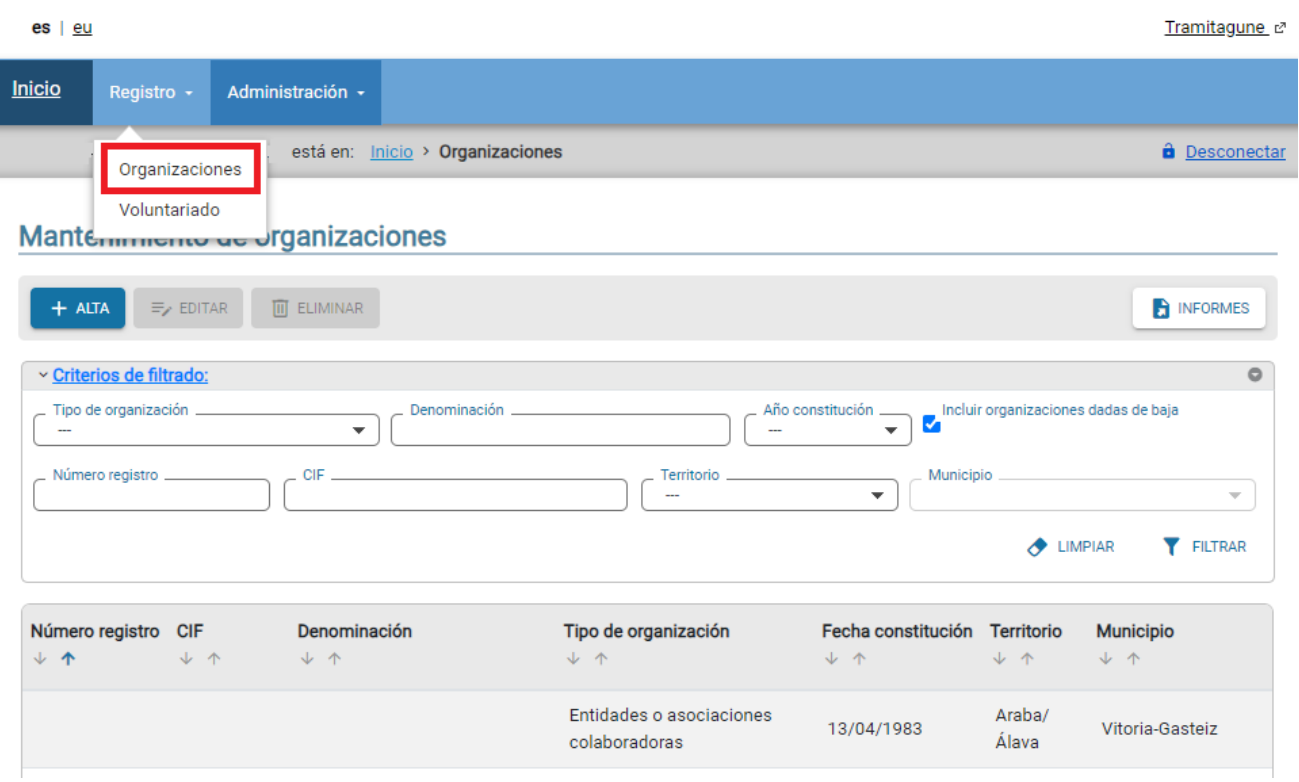

Al pinchar en la fila de la organización aparecerá seleccionada en amarillo y se activan los botones:

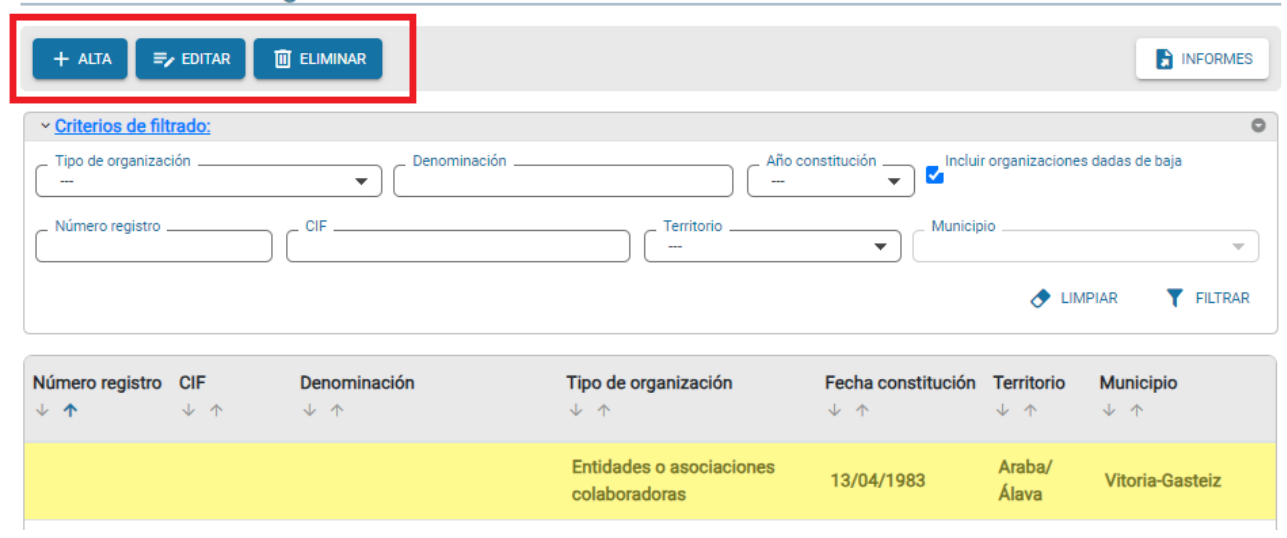

#### Mantenimiento de organizaciones

## **Botón VER**

Permite ver el detalle de los datos de una organización **en modo consulta**, listar expedientes asociados y documentos.

### Detalle de la organización

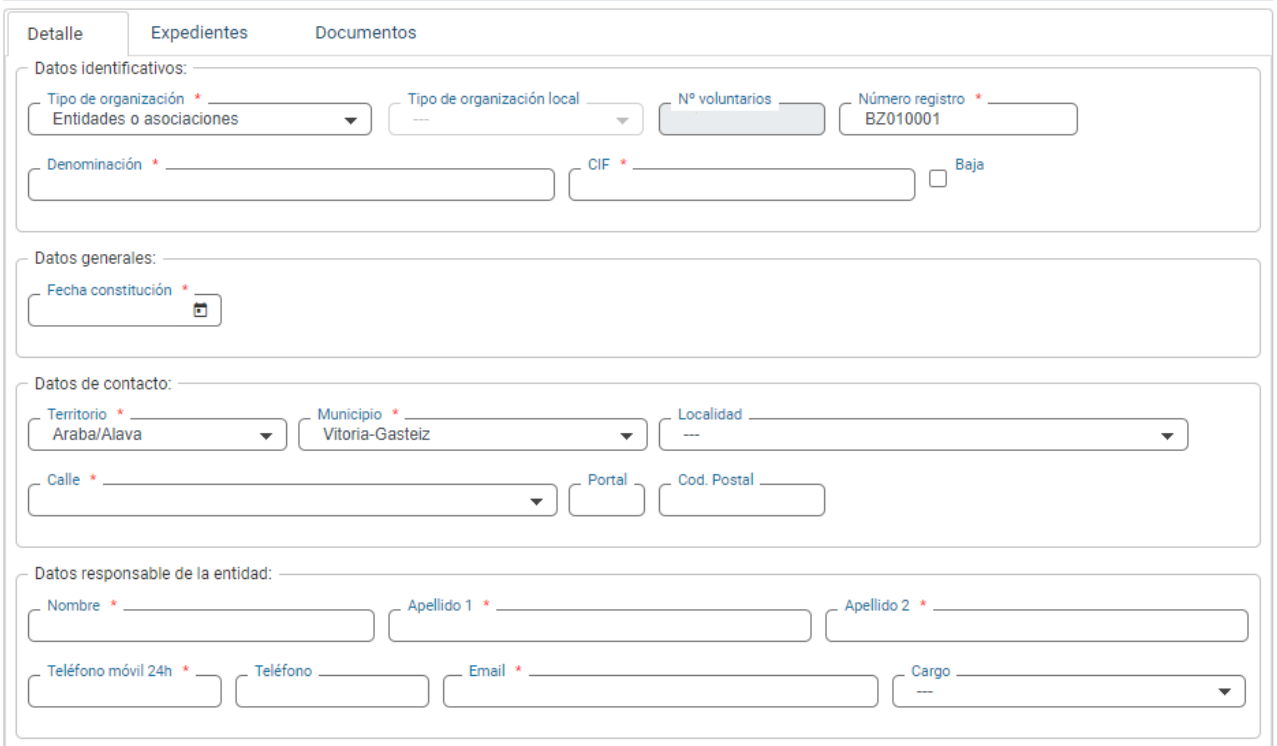

- En la pestaña *Expedientes* se pueden ver los expedientes y sus fases **en modo consulta**.
- En la pestaña *Documentos* aparecen los documentos asociados a la organización que se hayan adjuntado en todos los expedientes, ya que puede haber varios expedientes de modificación.

#### **Botones EDITAR-ELIMINAR**

Para modificar o dar de baja una organización, se hace a través de expedientes electrónicos, no se puede hace directamente sobre la pantalla. Así, al pulsar sobre alguno de estos botones se abrirá una solicitud de expediente electrónico donde se indicarán los datos a modificar (paso 2).

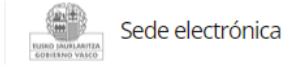

**Solicitud** Modificación de datos en el registro de organizaciones del voluntariado colaboradoras de la protección civil de la Comunidad Autónoma de **Euskadi** Código: 0074102

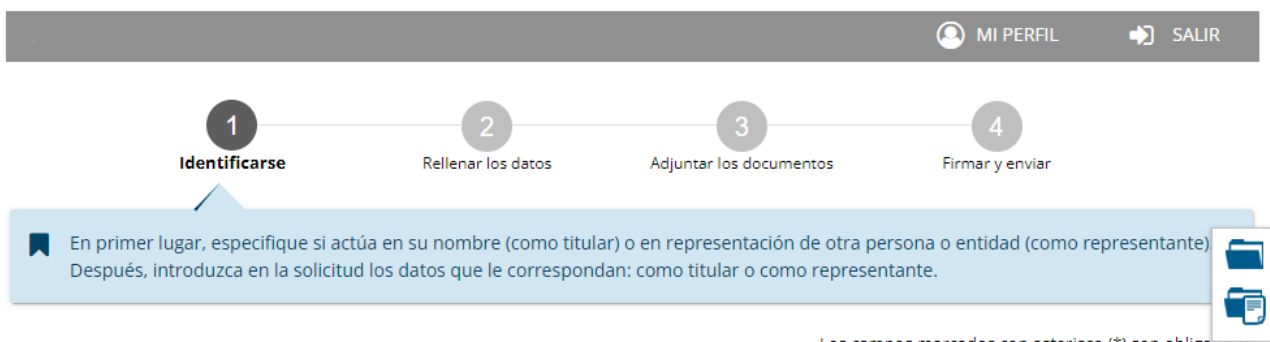

Los campos marcados con asterisco (\*) son obligatorios

Cada solicitud en sede electrónica consta de 4 pasos:

- **1.** Identificación. Datos propios de la persona que solicita la apertura de expediente.
- **2.** Rellenar los datos. Datos de la organización a modificar o dar de baja.
- **3.** Adjuntar los documentos. Paso en el que se pueden aportar documentos al expediente.
- **4.** Firmar y enviar. Paso resumen de la solicitud en el que se firma digitalmente y se envía la solicitud.

La persona que tramita el expediente va realizando tareas hasta el cierre del expediente. **Los datos de la solicitud se vuelcan automáticamente a la aplicación**. Mientras el expediente está abierto, las notificaciones o comunicaciones relacionadas con el expediente se pueden ver en **[Mi carpeta](https://www.euskadi.eus/mi-carpeta/web01-sede/es/)**.

## **Mantenimiento del voluntariado**

La opción Registro < Voluntariado permite ver el listado de voluntarios/as de la organización, así como acreditar, renovar o anular la condición de voluntario/a.

Funciona de manera análoga a la pantalla de *Mantenimiento de organizaciones*. Al entrar en esta opción aparece un listado de voluntarios/as de la organización.

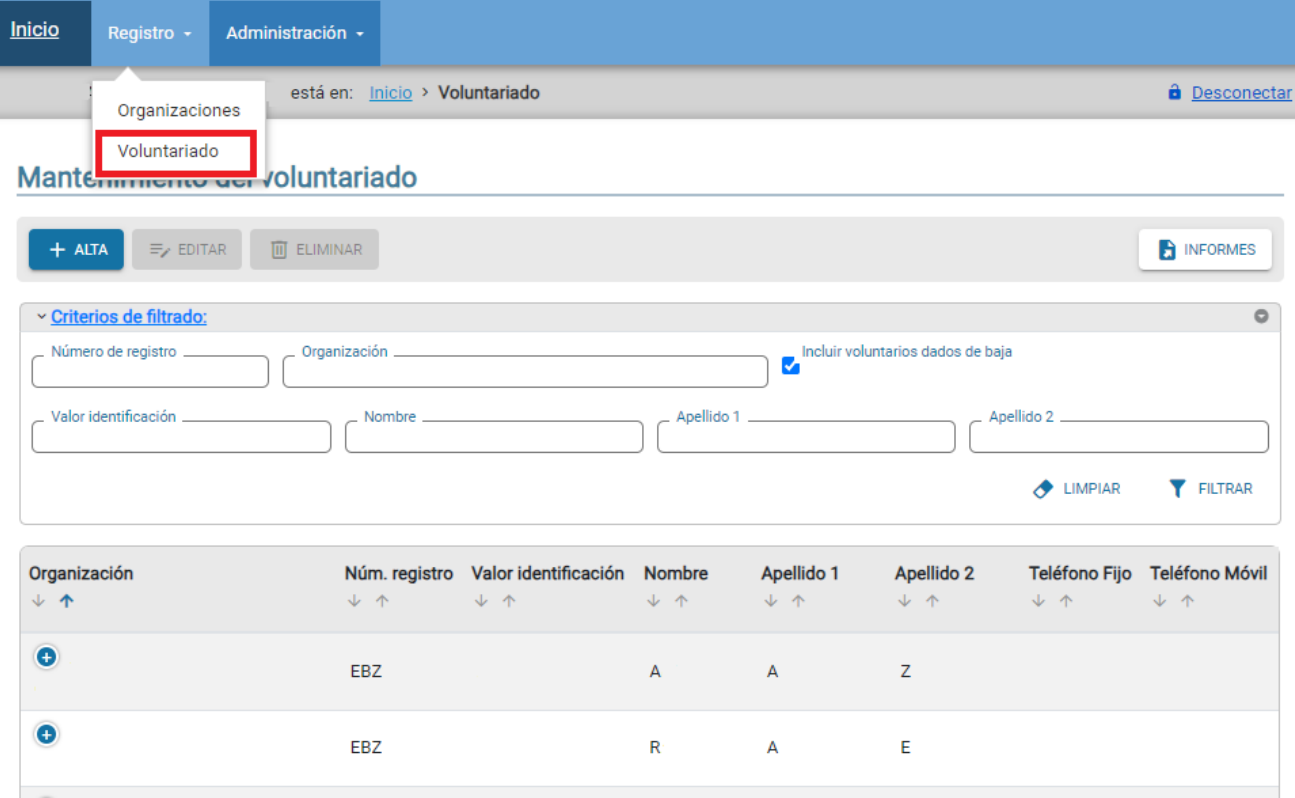

A la derecha de la pantalla aparece el botón **INFORMES** que permite exportar a Excel el listado de voluntarios/as de la organización.

Pinchando en una fila de una persona, aparecerá seleccionada en amarillo y se activan los botones:

## Mantenimiento del voluntariado

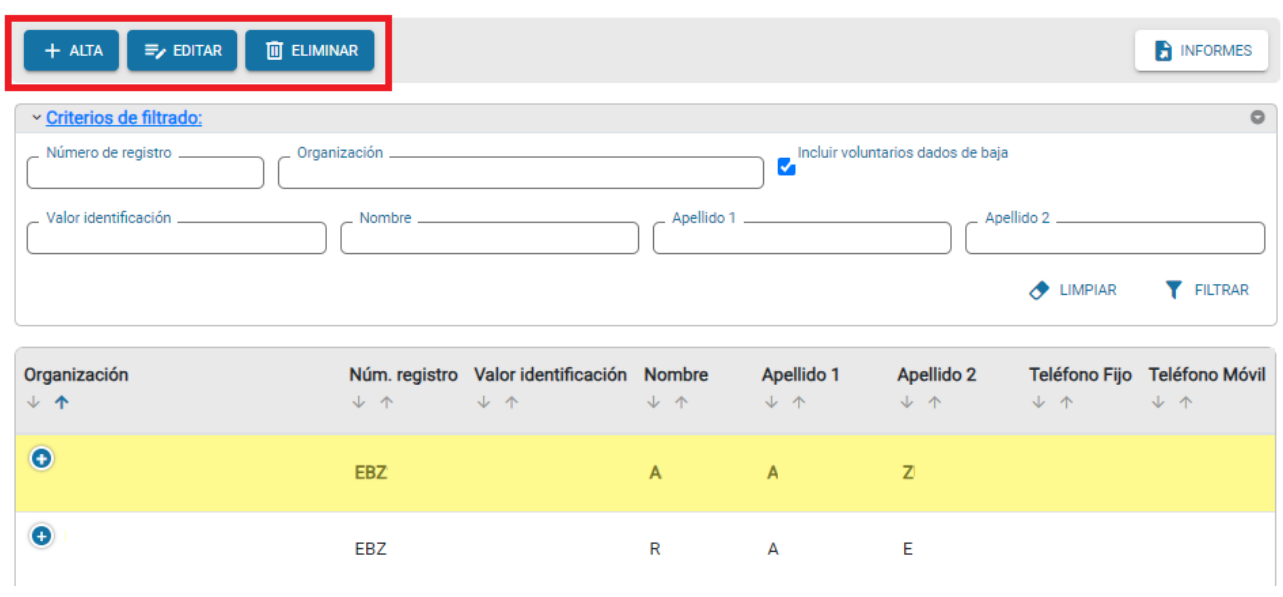

El botón **VER** muestra el detalle del voluntario/a y sus expedientes asociados.

## Detalle del voluntariado

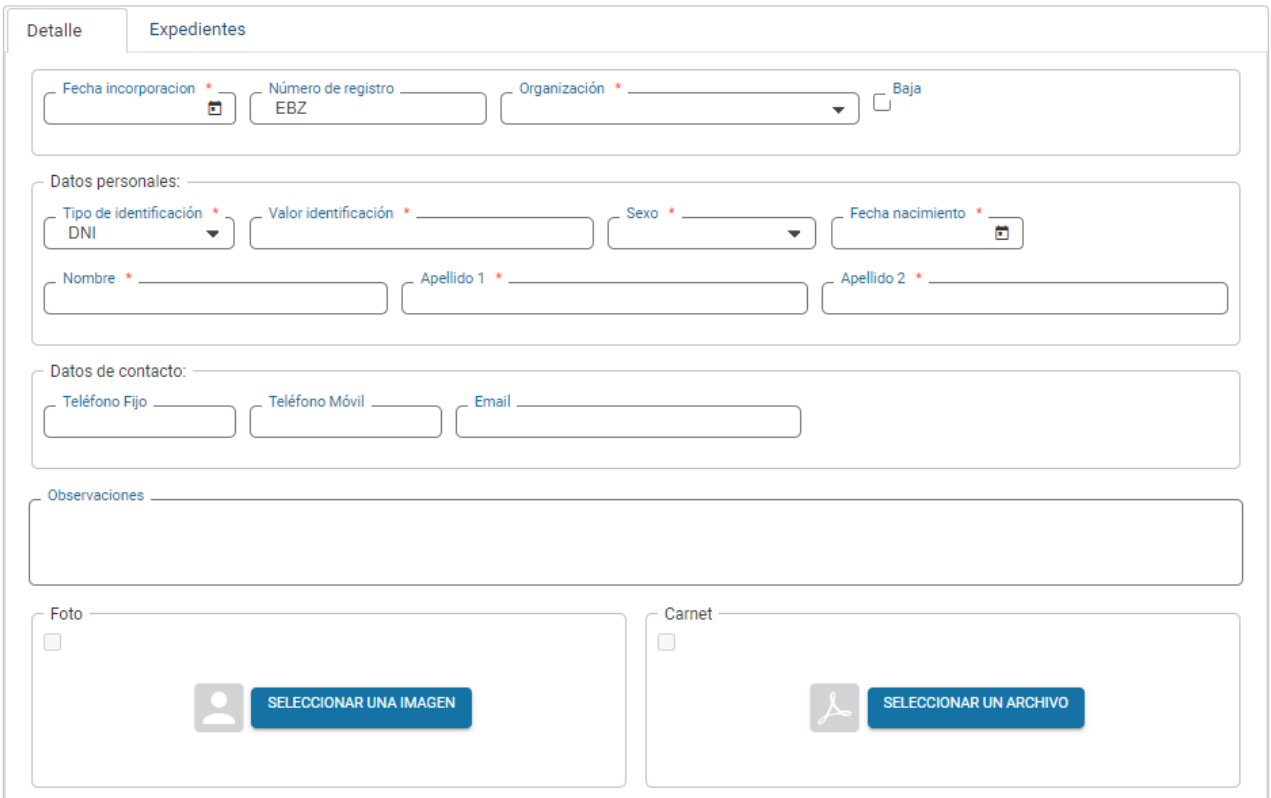

Los botones **EDITAR**, **ELIMINAR** (*dar de baja)*, así como **ALTA** (*alta una nueva persona*), funcionan de forma similar la modificación/baja de una organización: al pulsar sobre ellos se abre una solicitud de nuevo expediente en la sede electrónica.

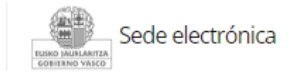

#### **Solicitud** Solicitud de acreditación de los miembros de las organizaciones locales de voluntarios y voluntarias de protección civil de Euskadi. Código: 1094701

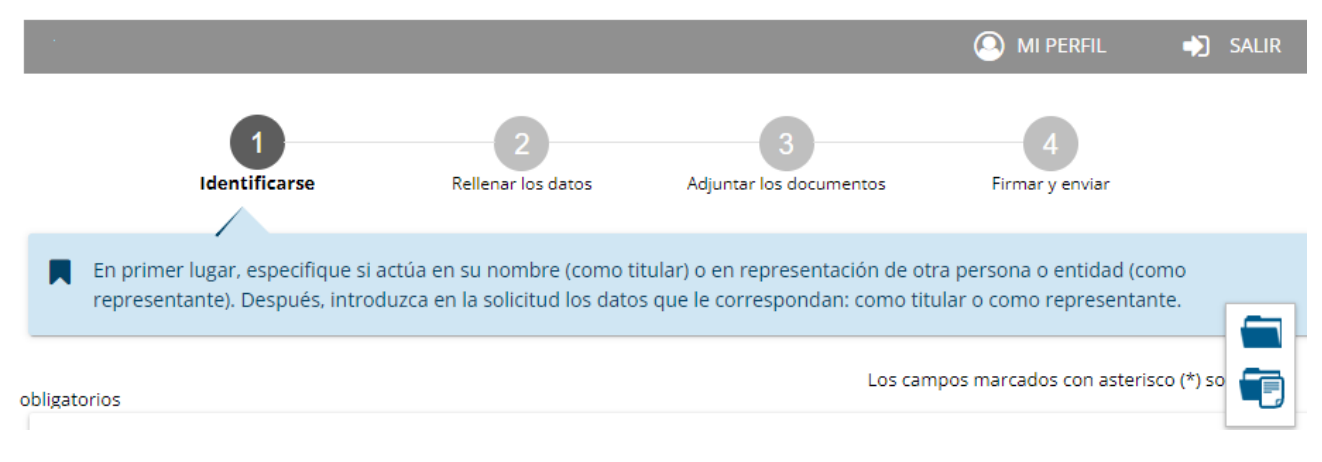

La tramitación se hace en la sede electrónica y cuando se finaliza el expediente **los datos actualizados se vuelvan a la aplicación**.